# **Using routes published on GitHub**

### V2 10-May-22

### **Contents**

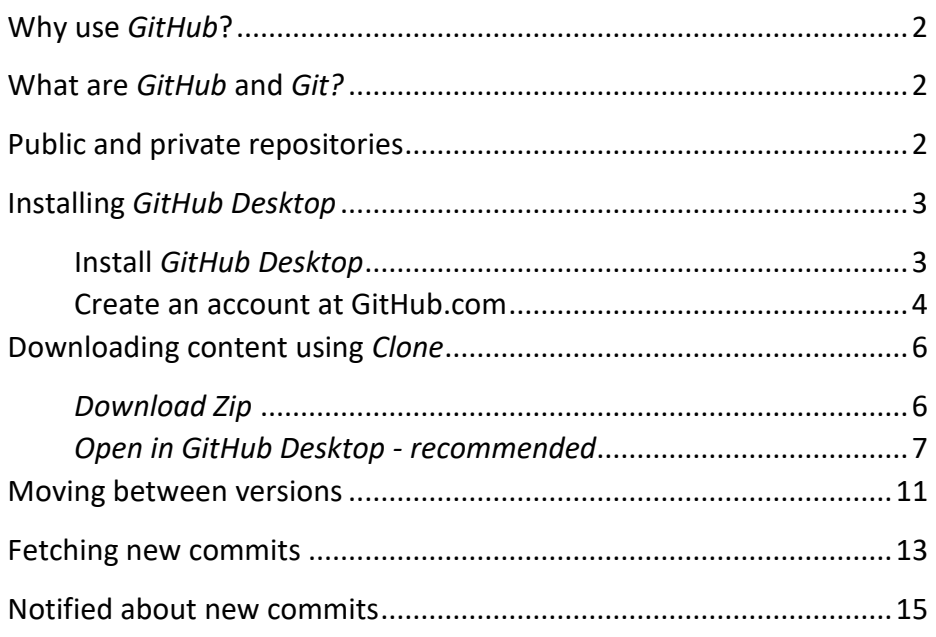

### <span id="page-1-0"></span>**Why use** *GitHub***?**

Users will want to use *GitHub* to get easy access to any improvements to a route after it is first released. The ability to download a ZIP archive is always available, but the free *GitHub Desktop* utility will download and unpack the archive, notify you of any improvements and, when required, seamlessly download and install them (and also uninstall them).

## <span id="page-1-1"></span>**What are** *GitHub* **and** *Git?*

*GitHub* is the world's largest hosting service for software. Digital assets such as Open Rails routes benefit just as much as software from this tracking capability.

*Git* is a free version control system designed to track the development of software projects. It was created to support the development of Linux and has become the leading version control system.

The free *GitHub Desktop* program includes a version of *Git* and communicates between your PC and the repositories (or repos) known to your free account at GitHub.com.

(Note that *GitHub Desktop* is for 64-bit Windows only.<sup>1</sup> )

### <span id="page-1-2"></span>**Public and private repositories**

*GitHub* hosts public repositories that anyone can visit and download. Anyone can also own private repositories and may then choose to give access rights to individuals.

 $<sup>1</sup>$  For 32-bit Windows, many other graphical programs are available free (such as SourceTree)</sup> and Git can also be used from the command line using Git Bash.

## <span id="page-2-0"></span>**Installing** *GitHub Desktop*

#### <span id="page-2-1"></span>**Install** *GitHub Desktop*

Browse to [http://desktop.github.com,](http://desktop.github.com/) click on the *Download* button to download the installer, then run the installer.

Choose the free option:

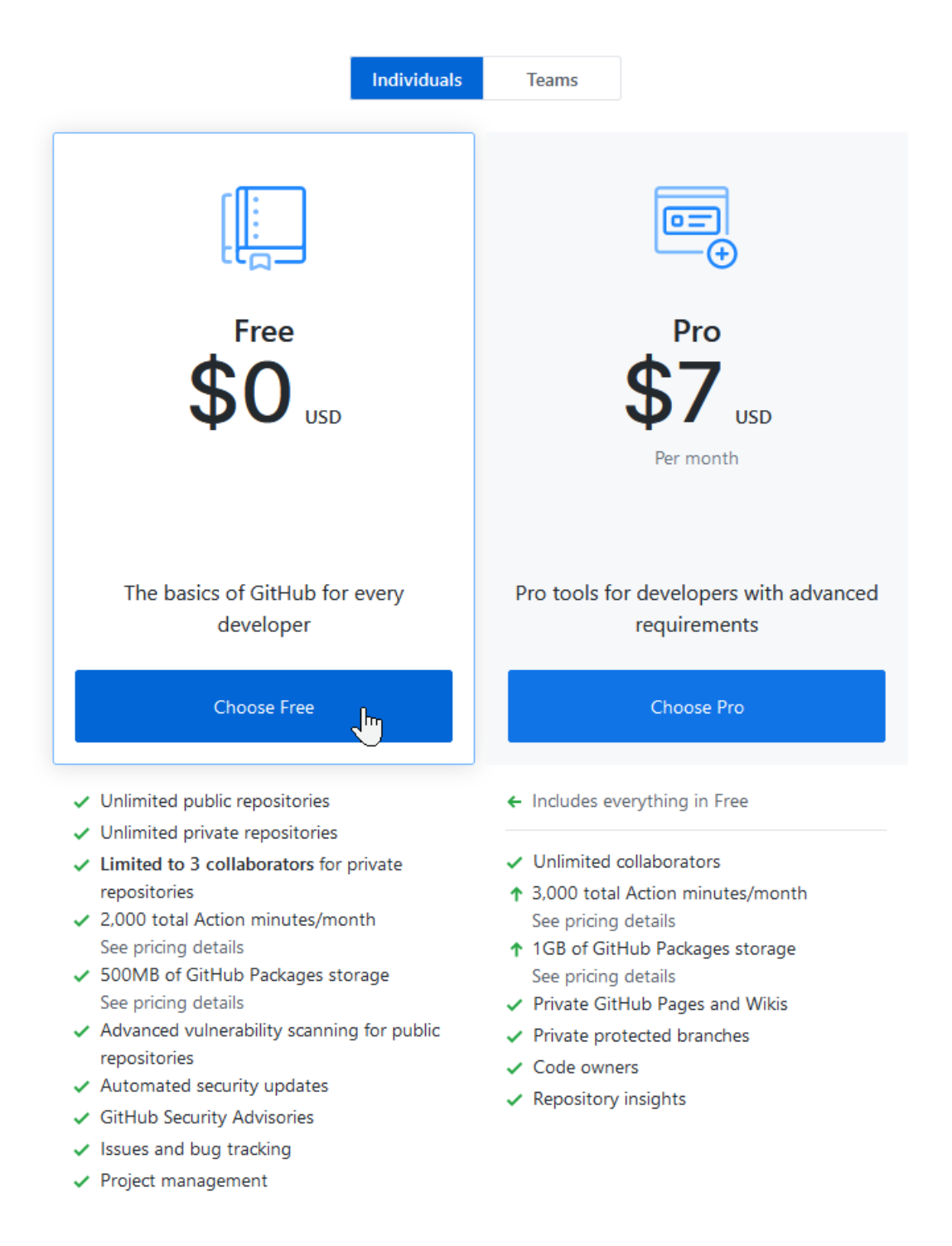

#### <span id="page-3-0"></span>**Create an account at GitHub.com**

This is only needed if you are going to create and publish content or contribute to someone else's project. To just use someone else's content, click on *Skip this step*:

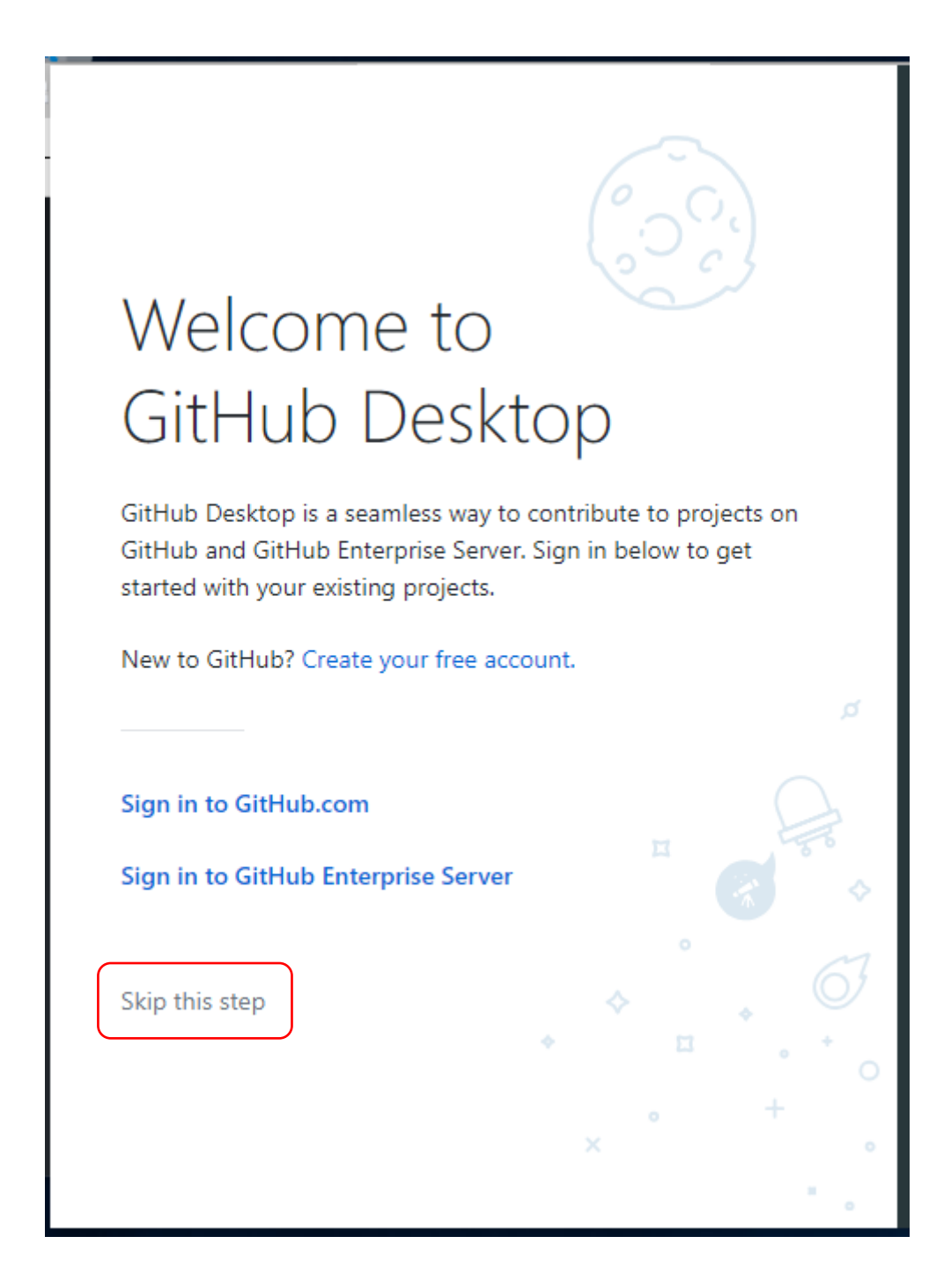

Page 4/15 Document updated 10-May-22 D:\data\OneDrive\Open Rails\Git\Publishing assets with GitHub Desktop\Publishing assets with GitHub v2.doc

Finally, *GitHub Desktop* opens its launch page:

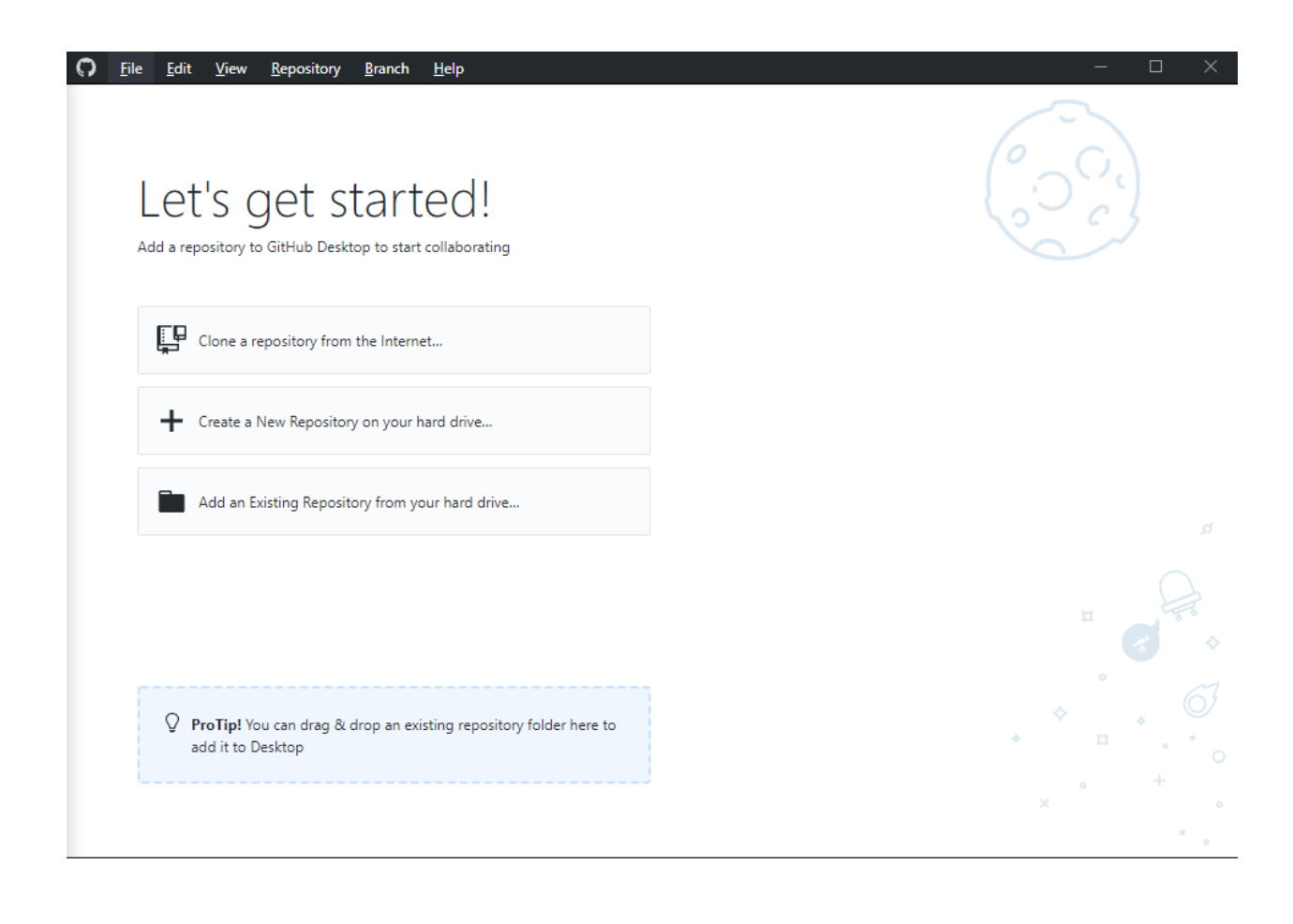

### <span id="page-5-0"></span>**Downloading content using** *Clone*

GitHub.com provides several ways to copy a remote repository to your local computer and you don't need a GitHub account to do this. Visit the URL for the remote repo on GitHub.com – e.g.<https://github.com/cjakeman3/New-Forest-route>

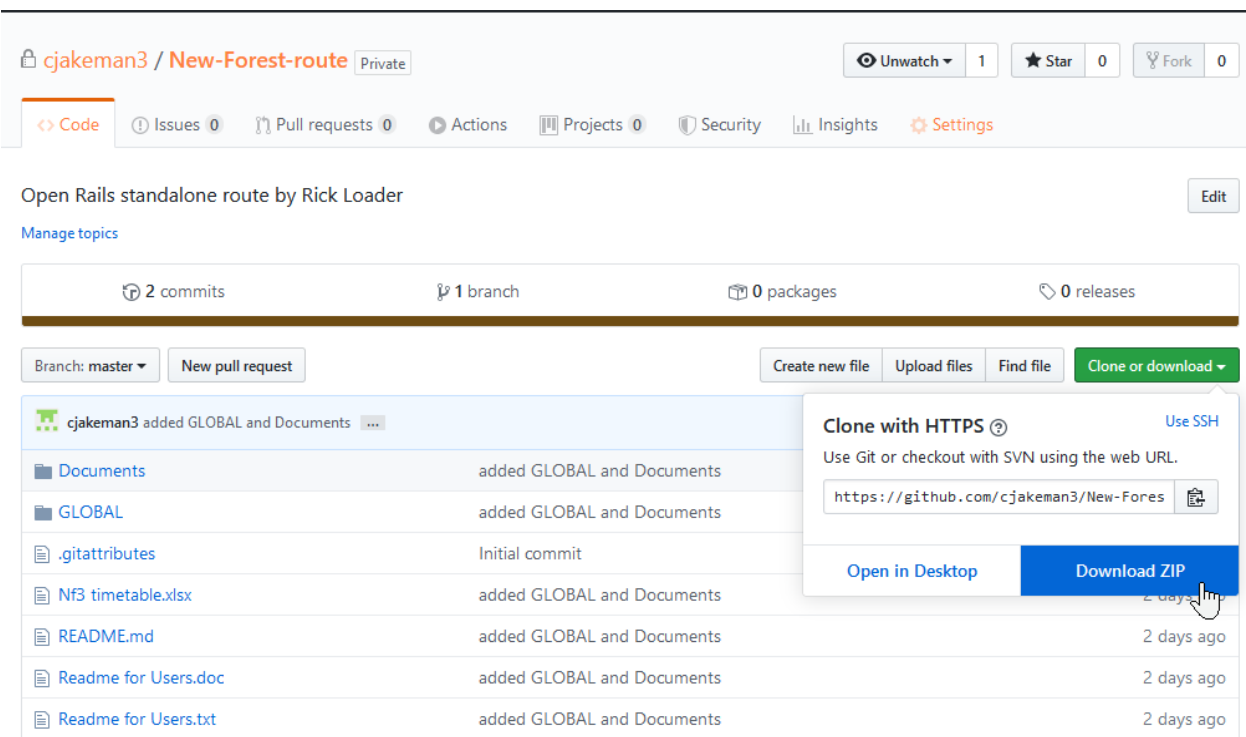

### <span id="page-5-1"></span>*Download Zip*

The simplest method is to download it as a Zip archive and then extract the files. However, this not the recommended method. *Open in GitHub Desktop* is the recommended method – see below.

Be warned that if the repository is large then the download may fail.

Once the files are extracted, then the hidden folder .git and the Zip archive may be deleted to save space.

#### <span id="page-6-0"></span>*Open in GitHub Desktop - recommended*

This method has benefits:

- **E** GitHub Desktop will show you whenever new content is available and make it available easily and very quickly.
- Files are downloaded separately, then decompressed, so large downloads are not likely to fail.
- You can use *GitHub Desktop* to switch between different versions of the repo.<sup>2</sup>
- The disk space taken by multiple versions is much less than using *Download Zip*.

You can download using the Git operation *Clone* either by starting at the GitHub website or from the *GitHub Desktop* program.

Since *GitHub Desktop* is already open on the launch page and offering to *Clone a repository*, we will use that option.

You will need the URL for the repository. If you don't have the URL, then search for the repo on [www.GitHub.com](http://www.github.com/) and extract it from the *Clone with HTTPS* box:

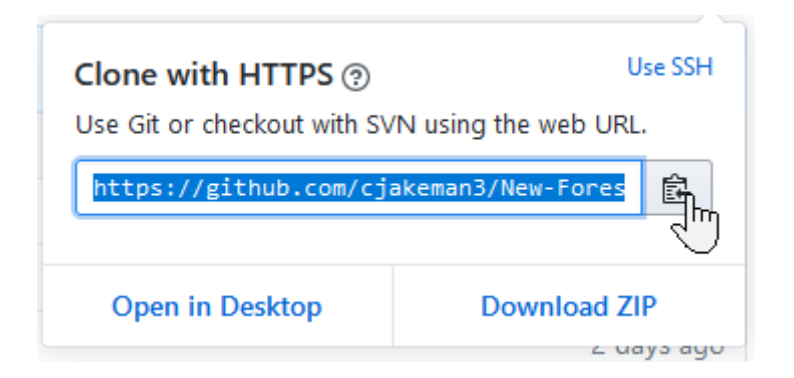

Now you can clone a repository as follows.

<sup>&</sup>lt;sup>2</sup> Provided the developer of the content has used a separate Git branch for each version.

Page 7/15 Document updated 10-May-22 D:\data\OneDrive\Open Rails\Git\Publishing assets with GitHub Desktop\Publishing assets with GitHub v2.doc

Back at *GitHub Desktop,* choose *Clone a repository from the Internet…*

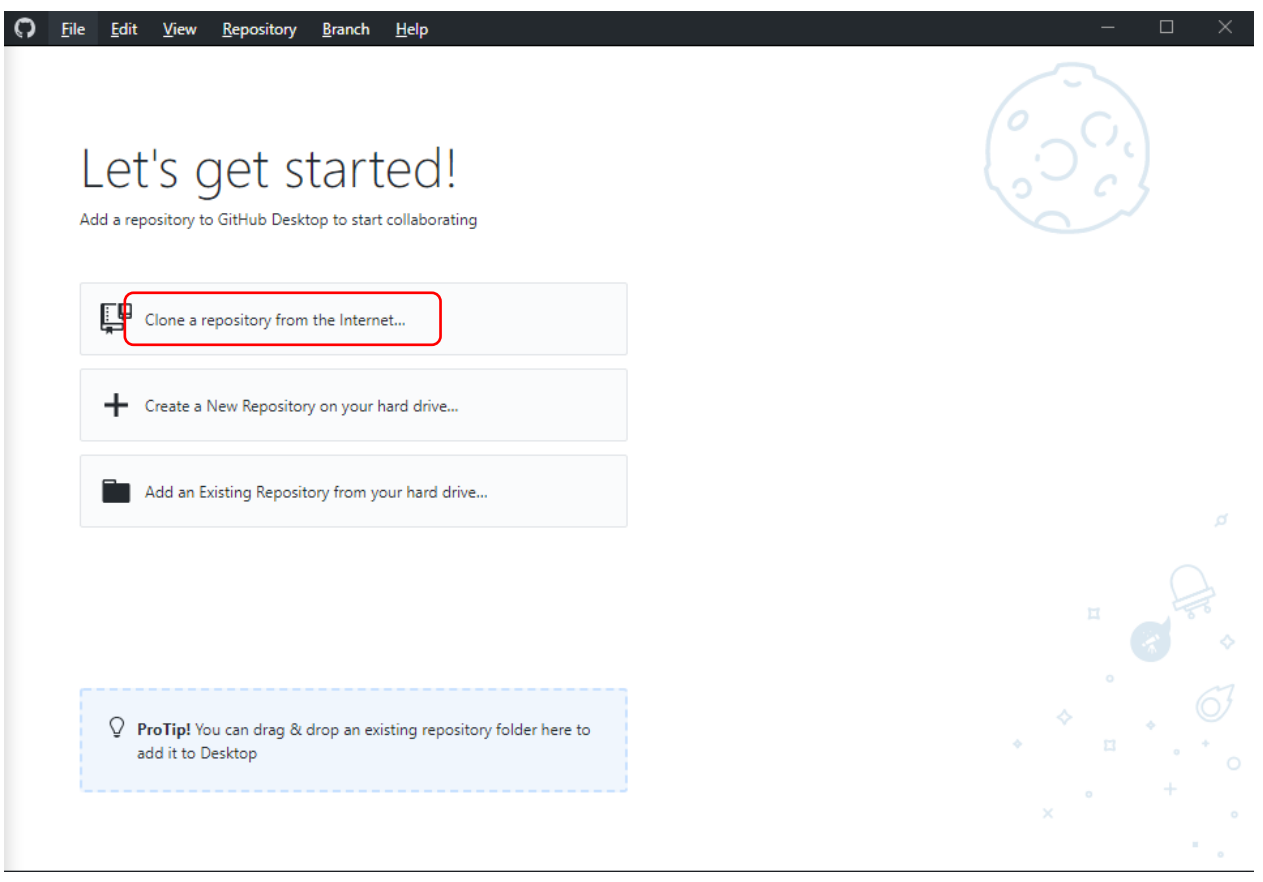

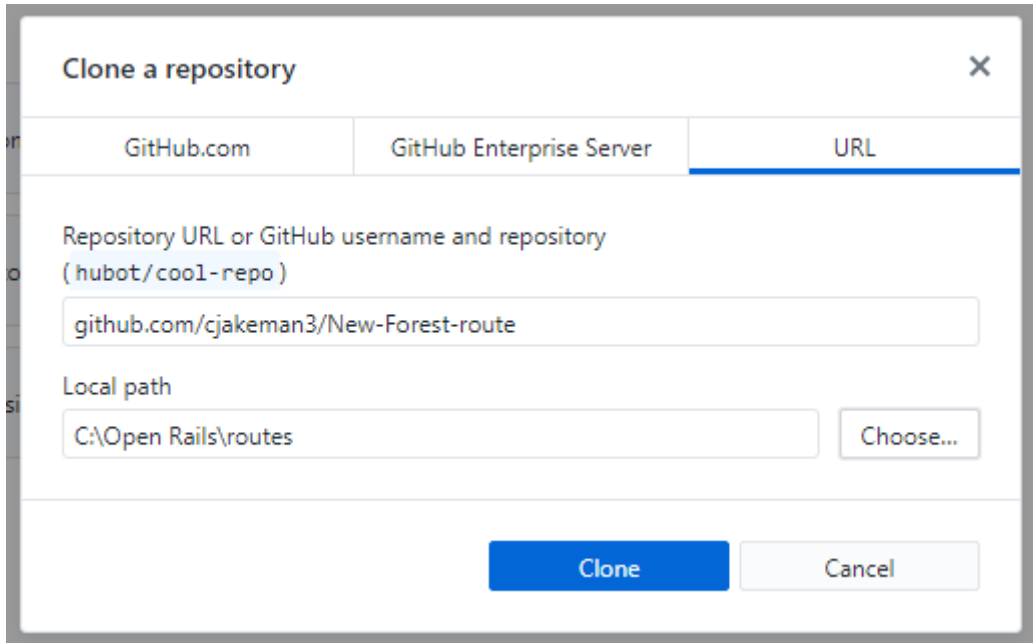

Page 8/15 Document updated 10-May-22 D:\data\OneDrive\Open Rails\Git\Publishing assets with GitHub Desktop\Publishing assets with GitHub v2.doc

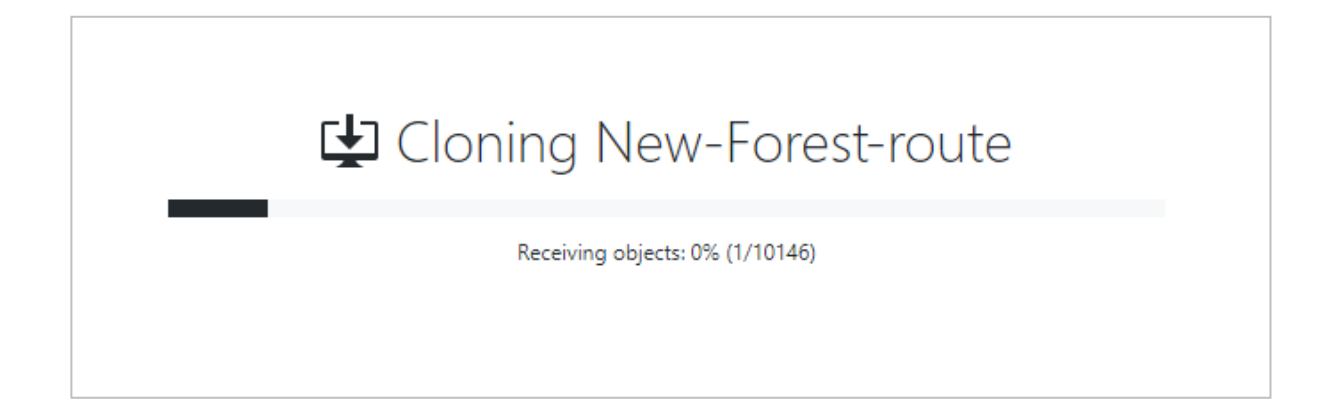

The progress bar completes and leads to the working screen for *GitHub Desktop:*

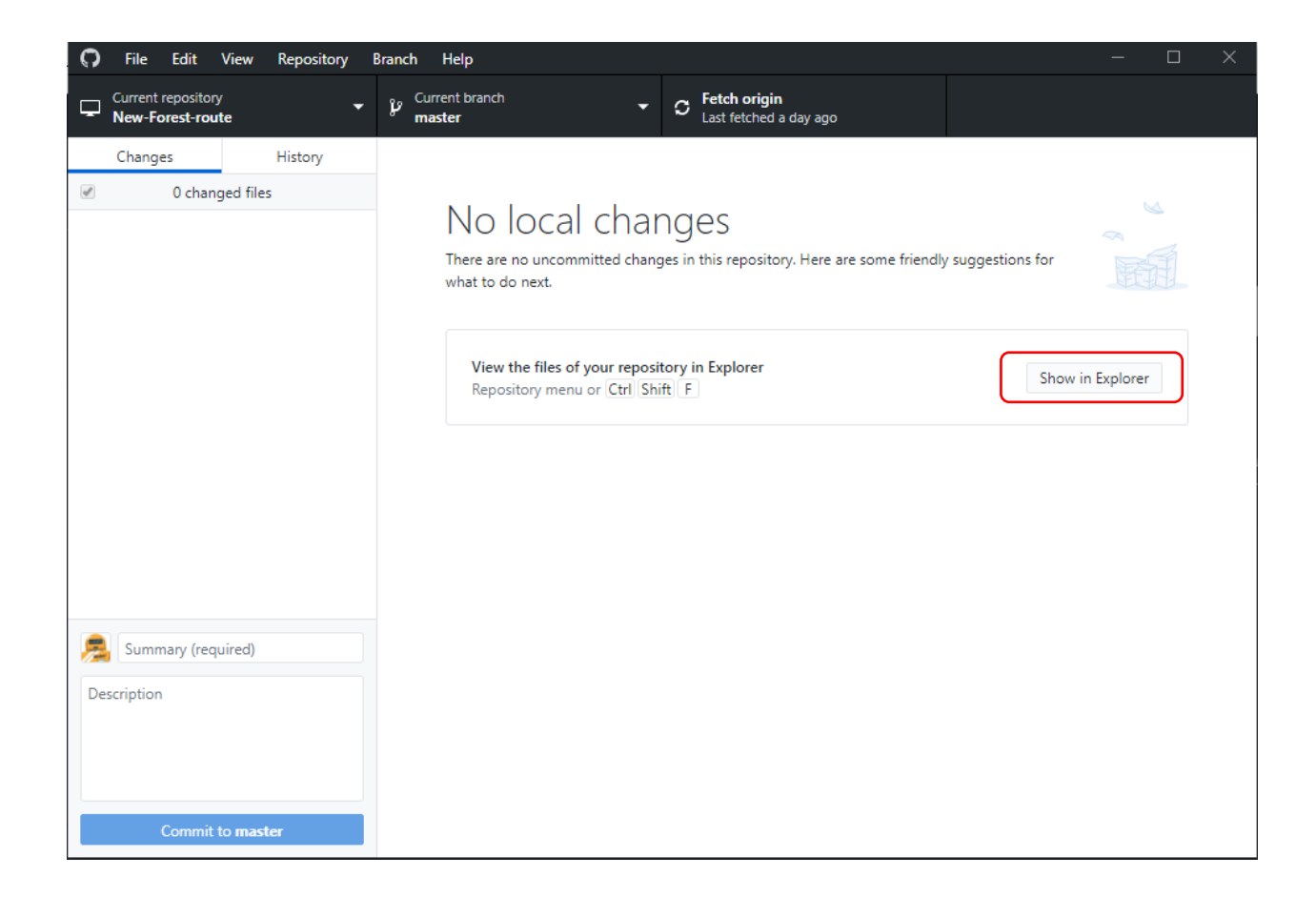

The *Show in Explorer* button takes you to the local repo which was just downloaded:

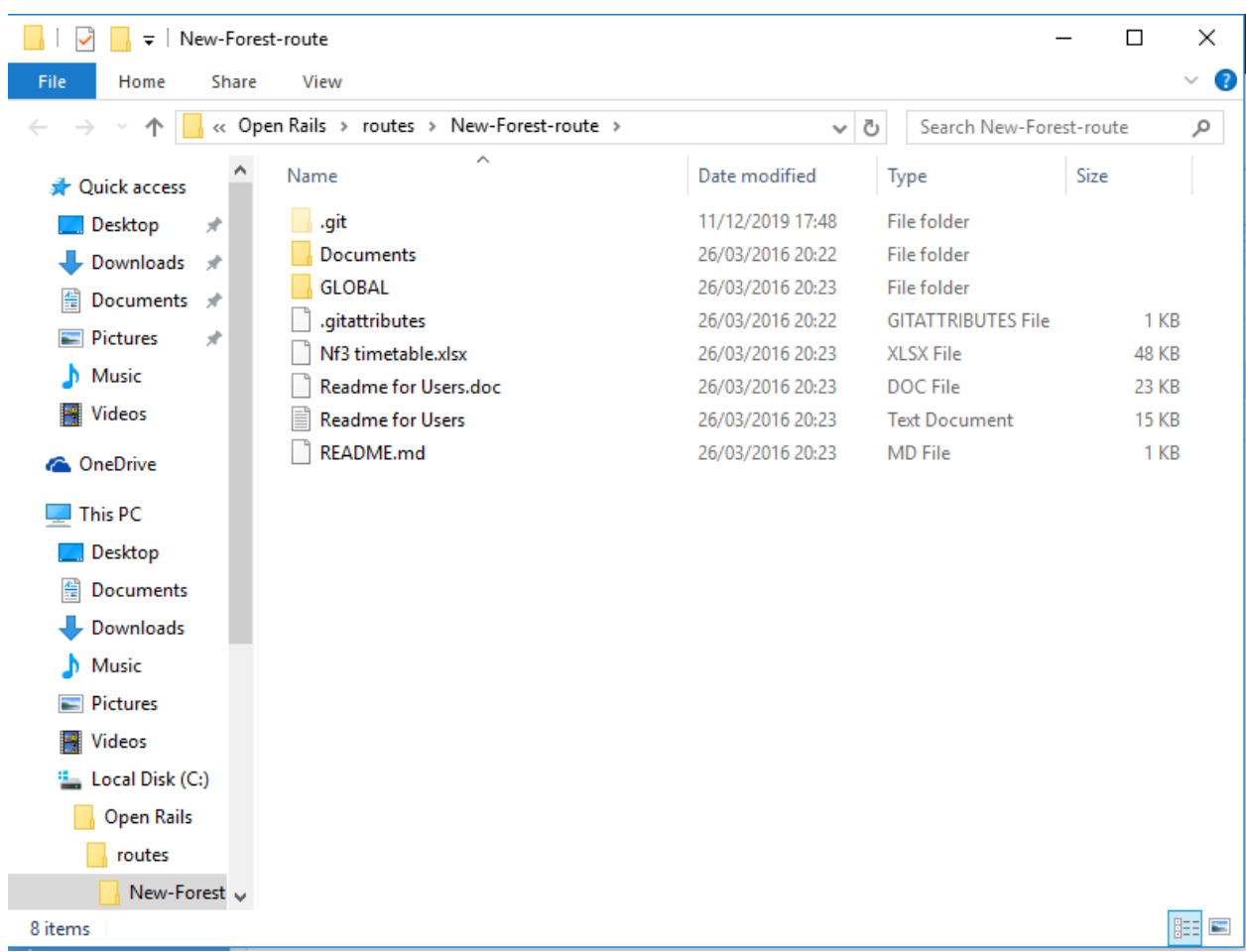

Inside your working folder *New-Forest-route* are your content folders and files and also the hidden folder *.git* which contains the internal files for the repo. *GitHub Desktop* manages this folder for you.

## <span id="page-10-0"></span>**Moving between versions**

If different versions of the content are published to the remote repo, then you can use *GitHub Desktop* to switch between versions.

Once all the commits are stored on your local computer, then switching to a different version will change the files and folders in your working folder. All the committed files are still securely stored in the .*git* folder, so you can switch safely between versions as often as you wish.

In this example, we have two branches, "master" and "modern-era".

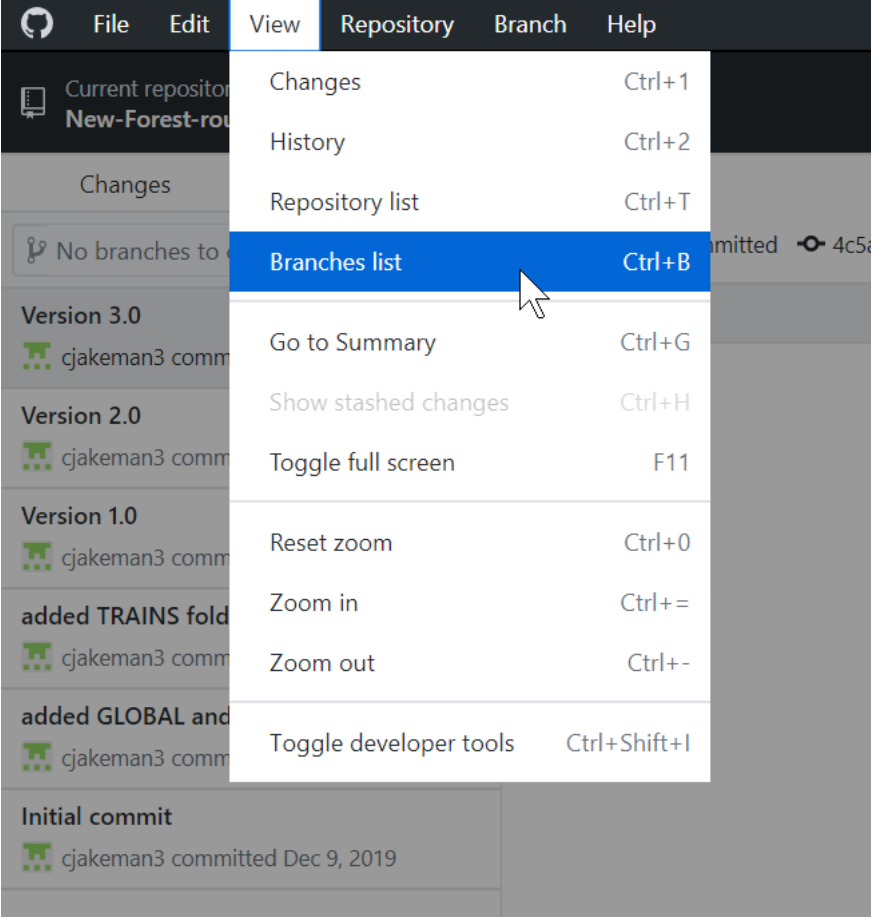

Find the branches in your repo with:

Page 11/15 Document updated 10-May-22 D:\data\OneDrive\Open Rails\Git\Publishing assets with GitHub Desktop\Publishing assets with GitHub v2.doc

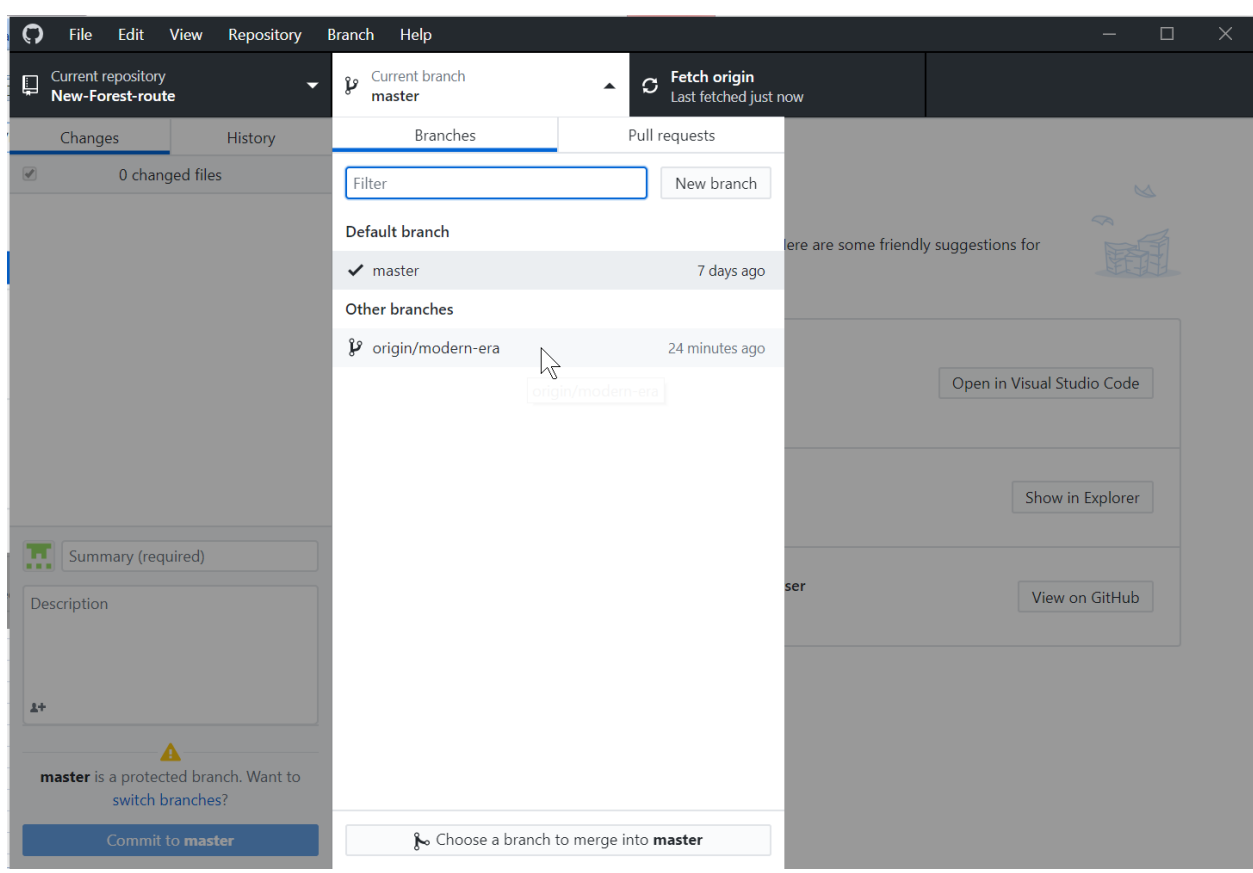

and switch from "master" branch to "modern-era" branch just by clicking the option:

This action selects just those files in your working folder which differ and changes them to match the chosen branch. You can see which branch you are on with:

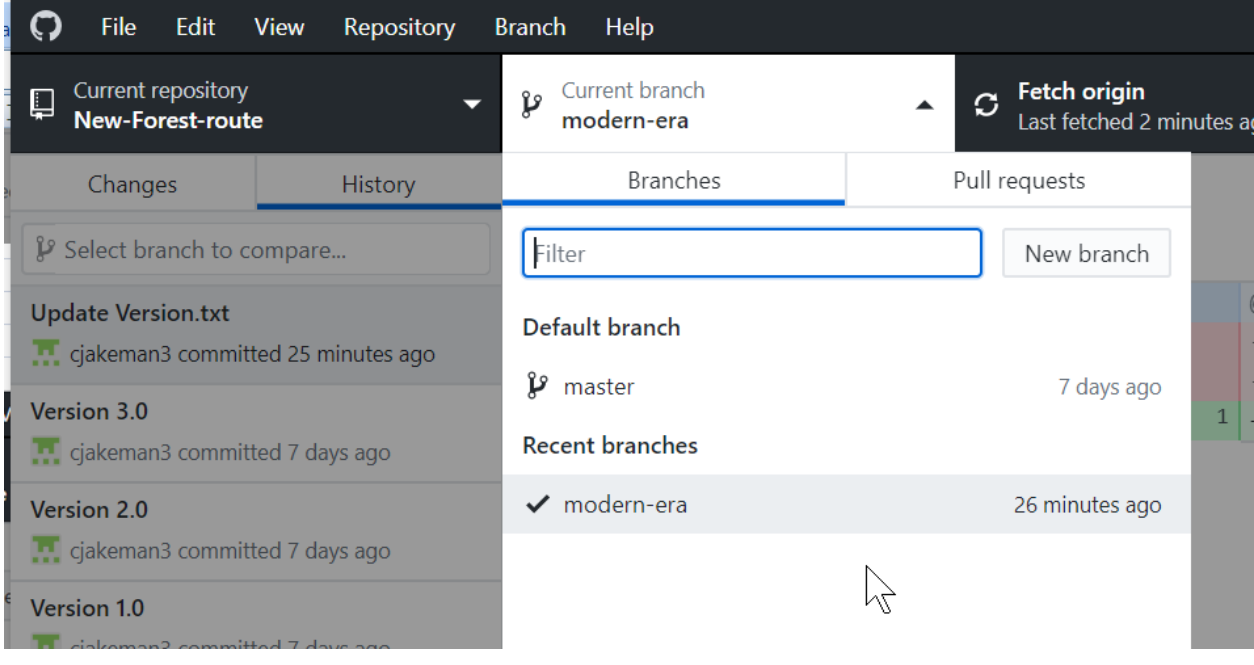

Page 12/15 Document updated 10-May-22 D:\data\OneDrive\Open Rails\Git\Publishing assets with GitHub Desktop\Publishing assets with GitHub v2.doc

# <span id="page-12-0"></span>**Fetching new commits**

New commits are visible on GitHub.com under the *commits* tab:

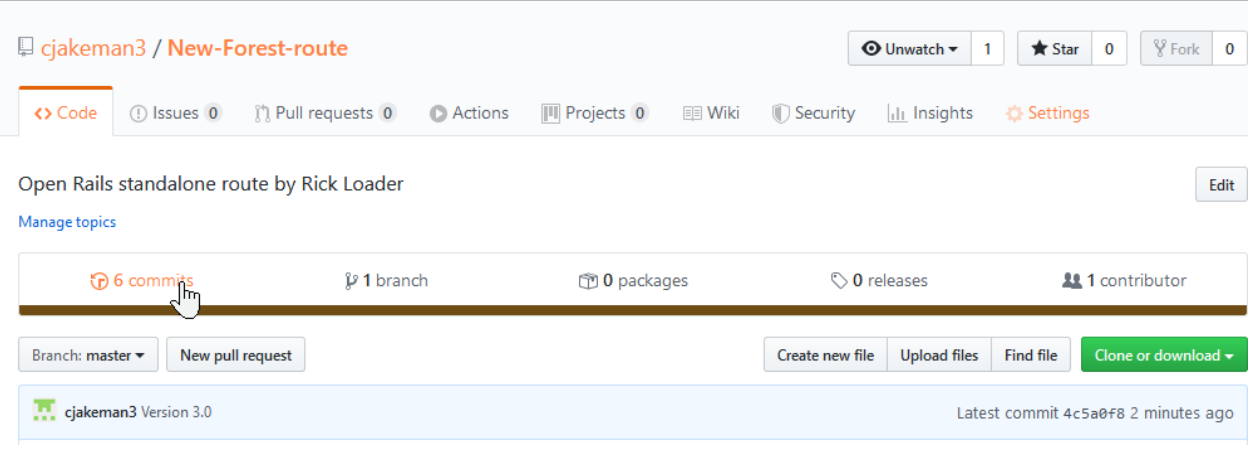

#### which leads to:

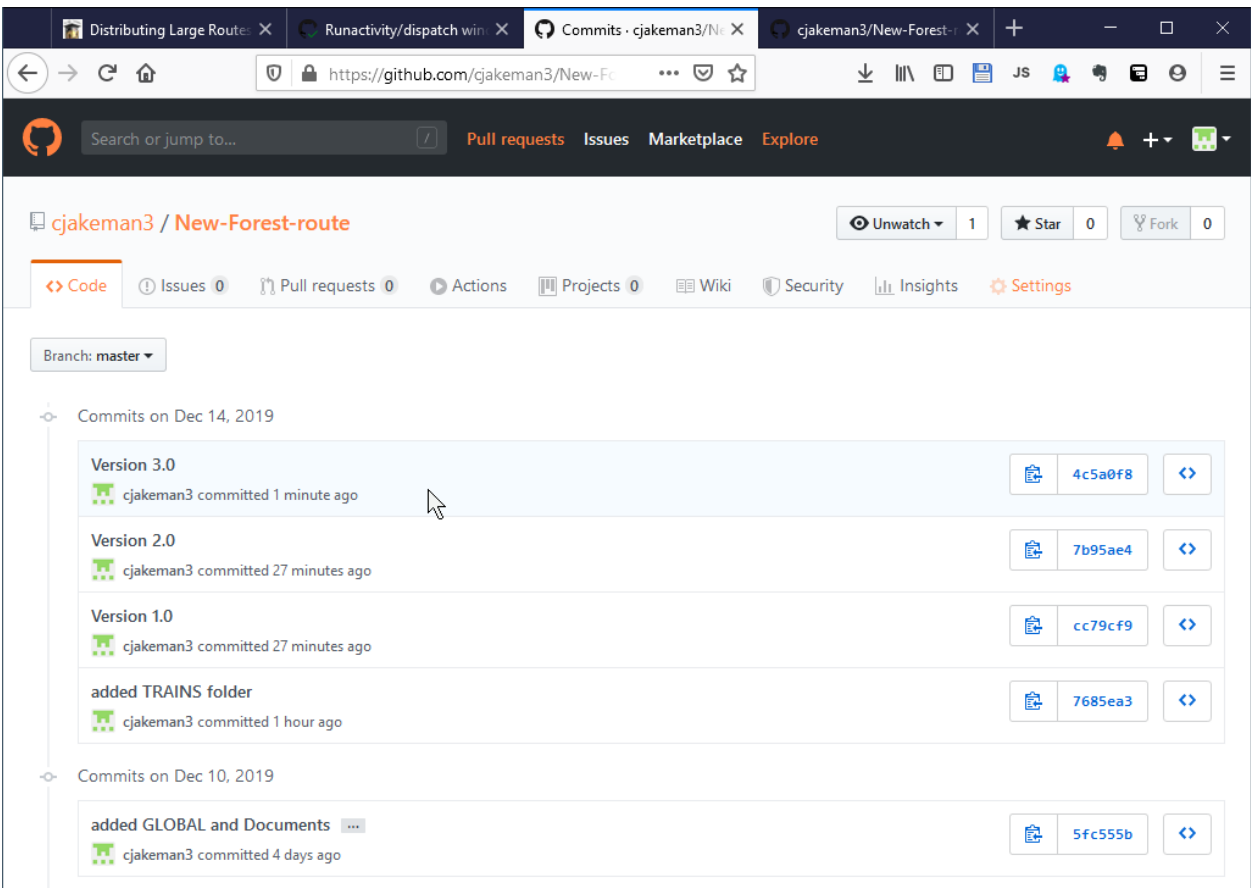

Page 13/15 Document updated 10-May-22 D:\data\OneDrive\Open Rails\Git\Publishing assets with GitHub Desktop\Publishing assets with GitHub v2.doc

However *GitHub Desktop* will check this for you automatically, fetching the commit files<sup>3</sup> but not including them into your repo until you "pull" them in from "origin".

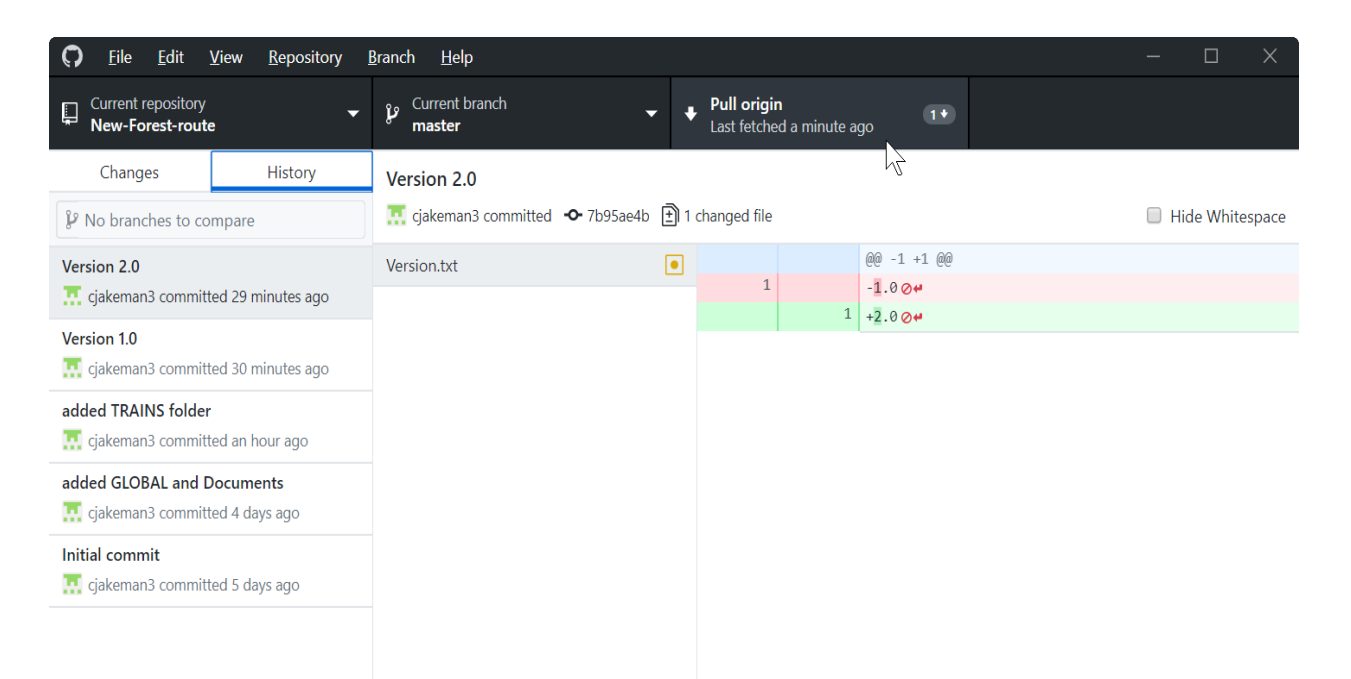

This shows we are currently at Version 2.0 and Version 3.0 has been fetched automatically.

By clicking on *Pull origin*, we are including the new commit into our local copy of the repo and making that latest commit the current one in our working folder.

<sup>3</sup> Storing them inside *.git* in a local copy of the remote repo "origin".

Page 14/15 Document updated 10-May-22 D:\data\OneDrive\Open Rails\Git\Publishing assets with GitHub Desktop\Publishing assets with GitHub v2.doc

### <span id="page-14-0"></span>**Notified about new commits**

GitHub Desktop won't notify you that new content has been committed until you launch it and, if you have more than one repo, selected the repo of interest.

The GitHub.com website offers a Watch button which appears to provide notifications.

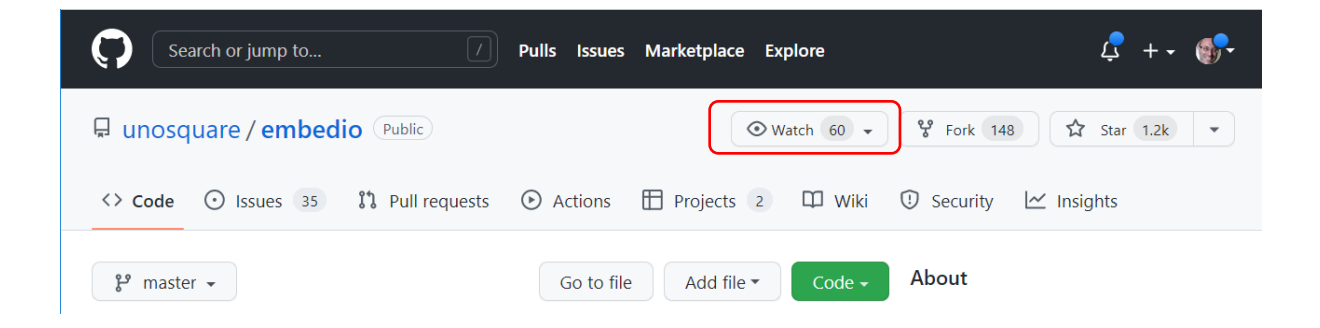

This option (which is only seen when you have registered for an account on GitHub.com) does indeed send notifications by email, but these are not available for the individual commits which is what we need..

The simplest solution I have found (which you can also use for any website) is to register at [www.followthatpage.com](http://www.followthatpage.com/). This simple, free site has been on-line for ages and will send you a short email whenever it detects a change on a public page.

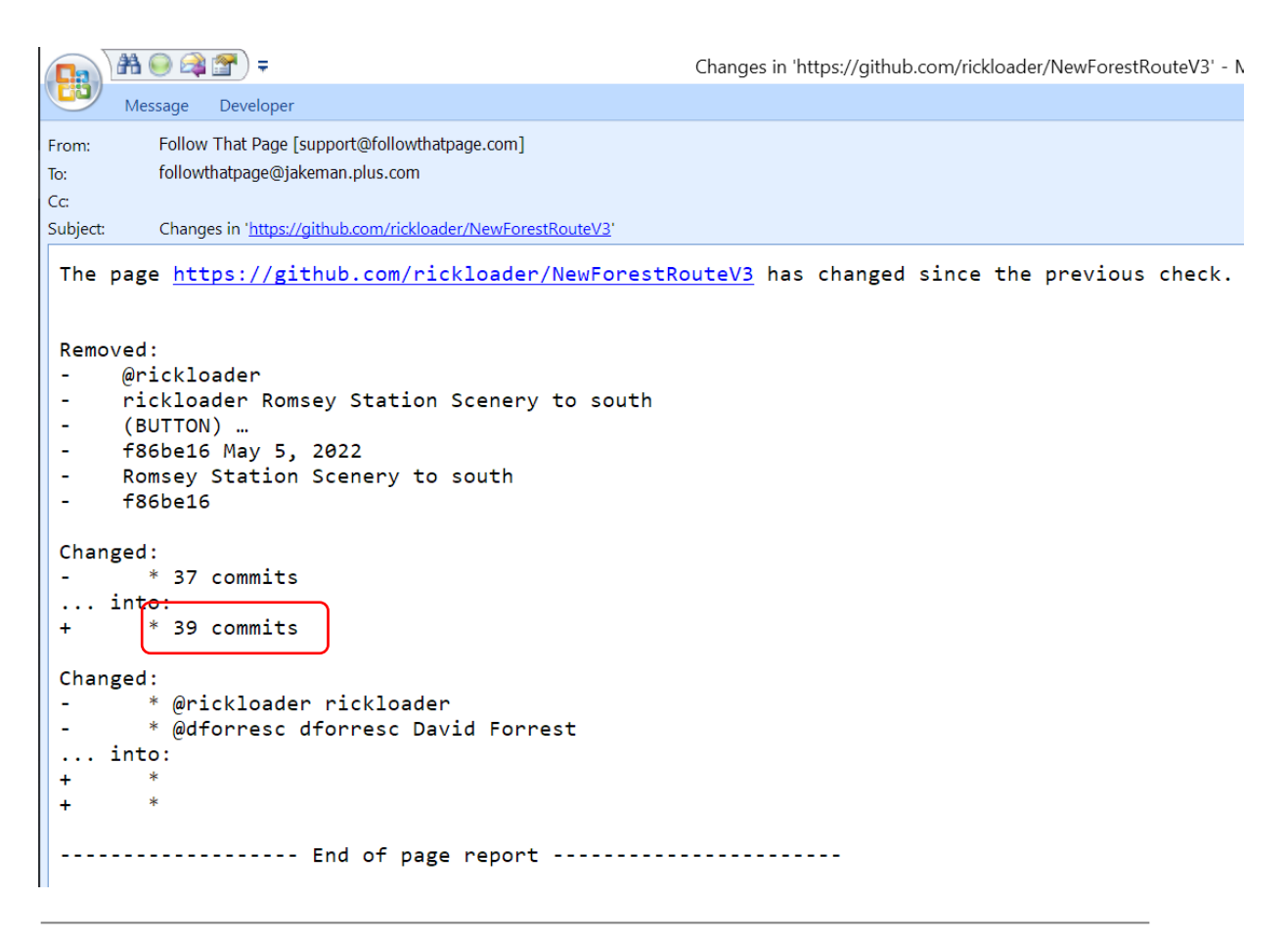

Page 15/15 Document updated 10-May-22 D:\data\OneDrive\Open Rails\Git\Publishing assets with GitHub Desktop\Publishing assets with GitHub v2.doc